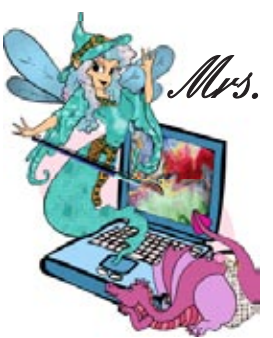

### Mrs. Wixard's CompuQuickTips For the Rest of Us Volume 12 #6 September 2006 Editor Cindy O'Neal (901) 753-6990

## **Improve Your Browsing** with Firefox

## *In This Issue ...*

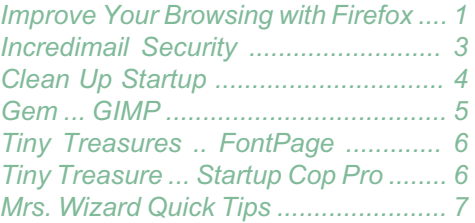

*I love hearing from you dear readers! I particularly want to know if any of you have had a chance to play with any of the Portable Tools I wrote about in July. Have you tried Firefox?*

*If you aren't getting enough with the newsletter, A new BLOG has been started. Actually I'm just playing with it at this point, but it does have an interesting comment feature you can use to let me know what you think. Give it a whirl and we will see how active a dialog it can be.*

*http://mrswizard.blogspot.com/*

It is an amazing browser. If you haven't tried it yet, you are really missing one of the most fuss free Internet experiences available. I don't care if the newest version of Internet Explorer *does* have tabbed browsing. It is only one small part of the

Firefox experience. **Password Saving ...** If you are using *Firefox* on your personal computer, you can

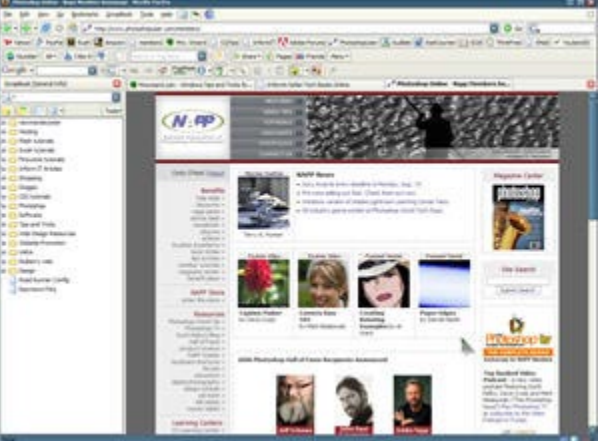

save a lot of time by saving passwords to frequently visited web sites. These may be sites you like to shop at and other sites that may require a subscription with a user id and password to access. The neatest thing about password saving on *Firefox* is you always have access to your  $\breve{\phantom{a}}$  passwords for all the sites that require them. Say you try to access a site and accidentally put in the wrong password. If you are using Internet Explorer, a window may pop up asking you if you want to save that password. You may still be thinking it is correct and answer yes. Well you<br>have just saved the *wron*g password. This may not be a problem if you<br>aren't a type A personality, but frankly it drives me nuts. Internet Explore gives you no way (that I know of) to edit and remove specific passwords. It is either all or nothing. *Firefox*, on the other hand, gives total access<br>to the passwords you have stored. You can view all of them, delete any specific passwords you want, and the password area is so easy to get to and edit.

Click the word *Tools* at the top of the main *Firefox* window. Then click the word *Options*. When the *Options* window appears, click the *Privacy* tab. Then click the *Passwords* tab in the Passwords area.

In the *Passwords* area, click the box next to the words *Remember Passwords* to tell *Firefox* you want it<br>to remember your passwords. There

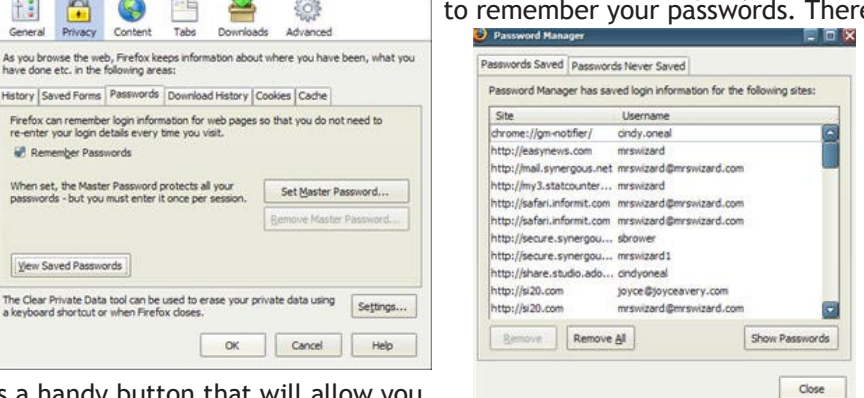

is a handy button that will allow you to view all your saved passwords. Click

that button and edit to your heart's content. If you are really paranoid,<br>click the Set Master Password button so only someone with the master

click the Set Master Password button so only someone with the master<br>password can view the saved passwords.<br>In the Saved Passwords area, you can easily delete individual passwords<br>by clicking once to highlight, then clicki *Passwords* button is really nice. It will list each password in an additional<br>column to the right. I'm talking the full passwords too, not that star crap no one can read. The *Set Master Password* button does add extra protection if you share your computer with the rest of the house, or in an office environment, but for most home use, isn't really necessary. It is nice to know the option is at least available.

### Improve Your Browsing with Firefox ...

Tabbed Browsing with Firefox ... You have them. Make them work for you.<br>The more you use your tabs in *Firefox*, the more you will wonder what on earth<br>you ever did without them.<br>When you first install Firefox, you need to

is open.<br>When browsing the Internet, instead of just clicking a link, right click the<br>link and choose Open Link in a new tab instead. This will let you go off on<br>browsing tangents without ever losing the site you started w like a new browser window. This can be particularly handy if you are doing a *google* search (or using any other search engine). Quite often you can end up with many promising result links. Clicking each link could end up being its own adventure. By right clicking your search result link and choosing to open it in a new tab, you will never have to worry about losing your main results page, or frantically hitting the back button on your browser to get back to it. Just click its tab and

you are good to go again. You can right click on your bookmarks in *Firefox* too, with the same choice.

**Tabbing your favorites ...** If you have two or three favorite sites open in tabs, click the word *Tools* again, then *Options* and click the *General* button at the top. Click the *Use Current Pages* button to set all your open pages as your "Home" pages. When you open *Firefox* the next time, your most favorite pages will open in nice, neat little ... Untitled)

tabs. **Empty window tabs ...** Any tab you click becomes the active browser tab. This means if you type an address in the address box at the top of the *Firefox* window, that tab will be recycled and the page address you type in will appear there. That's fine, if that is what you really want to do, but any time you want a fresh empty browser window tab, double click to the right of your tab row and a new *empty* one will appear. You can also right click on any tab and

new *empty* one will appear. You can also right click on any tab and<br>choose *New Tab*. There are other right click options too. If it is a<br>page you want to save in your bookmarks, right click the tab and choose *Bookmark t* 

right into a tab window.<br> **Scrapbooking with Firefox ...** Well, it's not your typical scrapbook, but if you<br>
spend much time on the Internet you will certainly appreciate the *Scrapbook Extension*<br>
(free) for *Firefox*. It save entire web pages, pictures and all. You can create folders in your *Scrapbook* for even more organization. You can even create multiple scrapbooks. So save yourself a<br>lot of typing, and pick up your copy now!

Speaking of Extensions ... Since

### **http://amb.vis.ne.jp/mozilla/scrapbook/**

everyone has different needs and different<br>skills, *Firefox* uses *Extensions* to literally extend your browser's usefulness according skills, *Firefox* uses *Extensions* to literally extend your browser's usefulness according<br>to your own personal needs. A web designer may require tools the average browser will never need to even understand. A researcher may gather up a special set of addons that make his browsing experience more productive. It is all up to you. There are hundreds of *Extensions* for you to browse through and decide which ones you would<br>**19** Extensions **in the most.** They all seem

A lightweight RSS and Atom feed aggregator.  $\Delta$ Sothink SWF Catcher 1.1 Catch Flash movies from the Web page. **JSView 1.1.5** View the source code of external stylesheets and javascri... Feedview 0.9.8 Make your news feeds nicer to read StumbleUpon 2.83 StumbleLipon Toolbar **O** Uninstall **C** Options Find Updates **Get More Extensio** 

to be freebies, and every extension I have installed has certainly been useful. To see what extensions are available for *Firefox*, click the word *Tools*, then the word *Extensions*. When the Extensions window opens, click the link at the bottom to *Get More Extensions*. I feel I must warn you though. Don't expect to spend just a few minutes browsing in the *Extensions* area. There are just too many, and the more you look, the more neat stuff you will find. Do *TRY* to *RESTRAIN* yourselves.

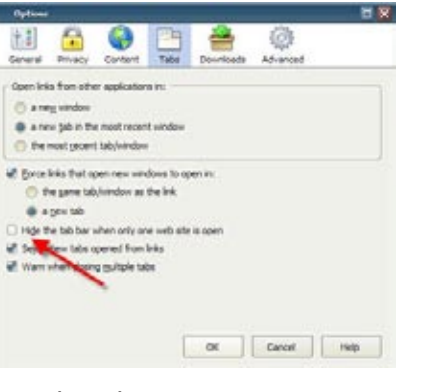

**A hangover is the wrath of grapes.**

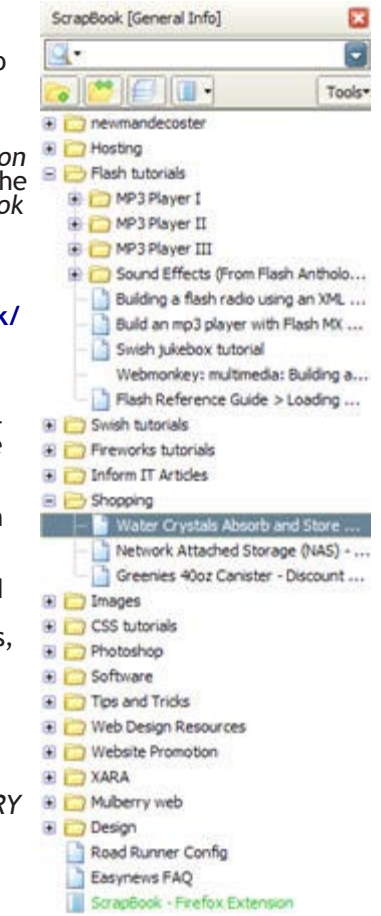

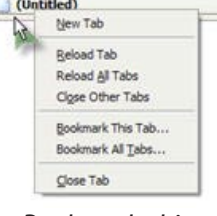

# <span id="page-2-0"></span>Incredimail Security ...

Incredimail ... It ain't just a pretty face. There are quite a few security options in<br>Incredimail that, when added to all the eye candy options, can give you more than one very<br>good reason to ditch Outlook Express.<br>Advanc

*Get Msg* button.

Incredimail, but added to all the other nifty features makes your \$29 purchase more than worth while. Check out your email on the *server* worth while. Check out your email on the *server*<br>before it ever makes it to your inbox. This is a

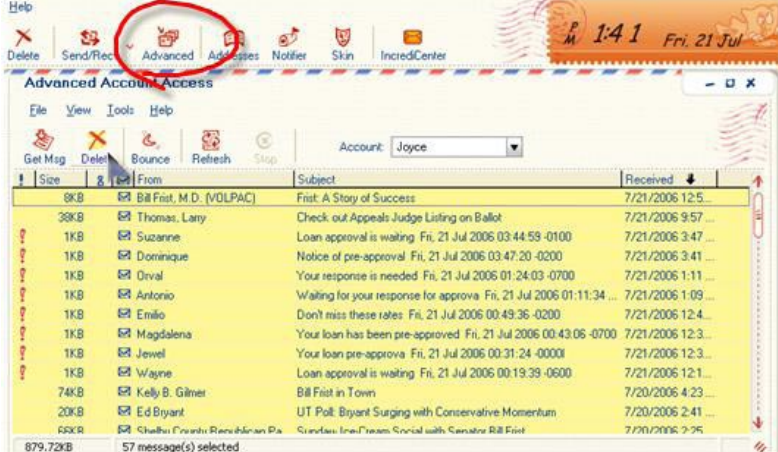

various web bugs. If the email is from a trusted source however, you don't have to do ten *Hail Marys* under a full moon to see what is there. Just click the little text link to view the images in the email. To get to your security settings, click the word Tools, then<br>Options. When the Options dialog box opens,<br>click the Security tab to see your choices. If<br>you have Disable scripts and IFrames when<br>loading messages checked, images will<br>be au

specific permission. **Bouncing Messages ...** This is a great *Incredimail* feature when used properly. A junk mail sender sends you unsolicited email. You certainly don't want to respond to it, because that will only confirm your email address as valid and encourage them even more. With Incredimail, you can right click any email from the header area and choose *Bounce to Sender*. This will fake an *Inactive* 

isn't an all or nothing choice in Incredimail. When you receive an email with images embedded,<br>they are by default turned off to protect you from hidden cooties, identifying cookies and

**Images not displayed automatically ...** Sad to say, but the most innocent looking images in an email from someone you don't know can cause your computer to send out a flag identifying your email address as a valid sucker, just begging for more junk and otherwise obnoxious emails. It

good place to delete suspicious emails. When you are ready to do a normal *Send/Receive*, you will only get the good stuff. This is a wonderful security tool and time saver. *Advanced email account access* is as easy as clicking the button in<br>the toolbar. A new window will appear and your email headers (only) will show in the window. Click the ones you don't want and hit the Delete button. When you are finished clearing the crap, highlight the rest of your messages and click the

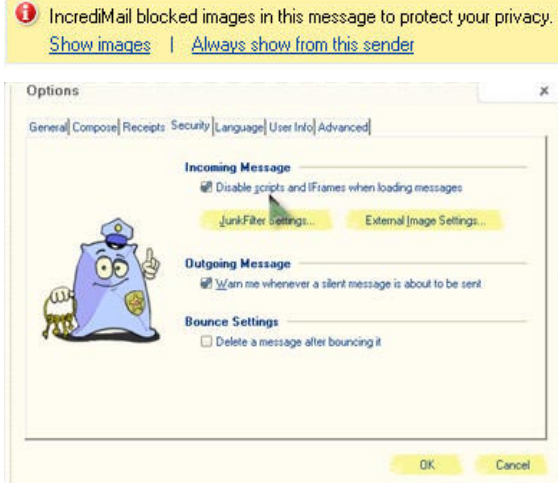

causing the spammer to believe the email account is inactive. They might remove your email address from their mailing list and there is a good chance you will no longer receive junk<br>Macredistriff Undelivered mail: User unknown

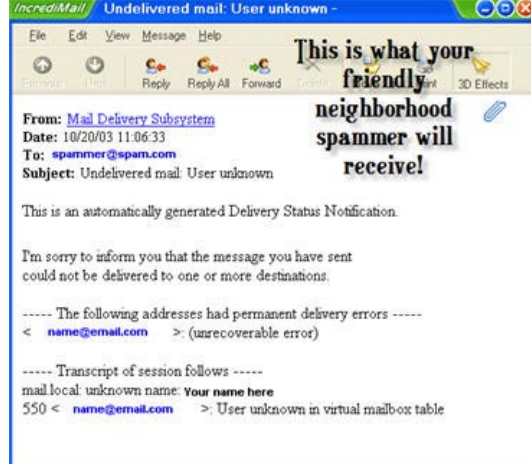

does recommend you don't do this more than once on the same email message. You would just be defeating your purpose and validating your email address as active after all. A little *Bouncing* can go a long way, but a lot might make things worse. Try to find a happy medium. I'll have to admit, bouncing the occasional email back to the clowns who sent it can be an<br>uplifting experience!

uplifting experience! So... If you have been looking for a practical reason to give *Incredimail* a try, this is it. Of course the *FUN* side of Incredimail is an added option. You don't *have* to enjoy all those nifty backgrounds and sounds, but you will! with your email and be a lot safer at the same time.

**Stupidy is not a handicap. Park elsewhere!**

# <span id="page-3-0"></span>Clean Up Startup ...

An easy way to make your computer *FASTER* is to clean out unnecessary programs from your *Startup Group*. This is the folder that contains shortcuts to obvious programs that run when Windows starts. You cannot miss this folder.<br>Click the *Start* button (bottom left of your main

Click the *Start* button (bottom left of your main Windows screen), then move your mouse up to *All Programs.* When you see the list of all your *Program<br>Group Folders* appear, look for one named *Startup.*<br>The *Startup* folder is a really interesting piece of<br>Windows work. It is a special folder in the special way the contents are treated by Windows. Any shortcut

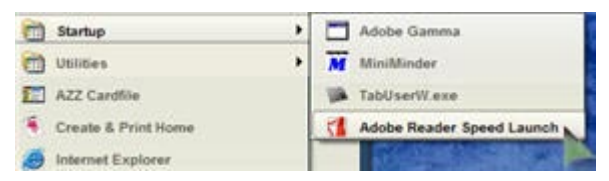

dragged to this folder will run or open when you start your computer and Windows starts.<br>It can come in handy when you really want a program to run when Windows starts, but<br>you need to take control of the contents and make folder are programs you are aware and approve of. Every time you install a new software application, or even update one to a newer version, take a peek at the *Startup Group* folder. You will be amazed at the number of applications that think they are so special, they should

be among the first things you see when you crank up your computer.<br>When it comes right down to it, unless you have LOTS of resources on your machine,<br>there really isn't anything that belongs in the Startup Group folder, un to do with your antivirus software. In most instances, <u>c</u>ritical software like your firewall and antivirus don't even use the Startup Group any more. They are a bit more subtle and manage to start when Windows starts by another route, but that's fine. They are perfect examples of

something you should certainly allow, if you see them, (even beg) to run at startup.<br> **Caution...** Use your common sense and do a lot of checking before you start thinning out<br>
things that start up with your computer.<br> **He** 

Startup folder. That's right. Right click on that shortcut and choose *DELETE*. You don't need it. And when you restart your computer, it will breathe a sigh and thank you. Think of it this way. Does *Acrobat Reader* need to run in the background so it can jump to attention the next<br>time you open a pdf file? NO, it does not. But when you install the free Acrobat Reader, a little shortcut is placed in the Startup folder that does just that. Delete it, and your Acrobat Reader will open just fine the next time you double click a pdf file. On the other hand, if you like to see what your day is going to look like when you start your computer first thing in the

morning, by all means, leave MiniMinder in the Startup folder.<br>
Dig a little deeper ... If you want to go a bit further, and don't mind doing a little Google<br>
research along the way, here's an introduction to MSConfig.<br>
Cl

you are doing. Click the *Startup* tab and take a look at the list. All that stuff is what starts up when your computer starts. You probably won't see much of anything that matches the simple shortcuts you saw in your *Startup Group* folder. This is much more detailed, and most of the things listed here probably *should* start with your Windows. You will see your antivirus<br>software listed here, maybe a little program that controls your mouse (point32.exe), and other very necessary items. If you do a little scrolling and peeking though, you might find a few blatant examples of items that aren't necessary for proper Windows operation or virus protection. You can turn individual items off by unchecking the box to the left of the item. Before

you uncheck anything though, be sure to have your browser open in another window so you can do a quick Google search on anything unfamiliar. Just type in the file name in your Google search box and see what information is available. Taking this extra step will go a long way towards helping you make a more intelligent decision, not to mention keeping your happy fanny from turning something off you really need. This is *not* the place to do any willy nilly house cleaning.<br> **If** you happen to find anything safe to turn off, you may need to restart your computer.

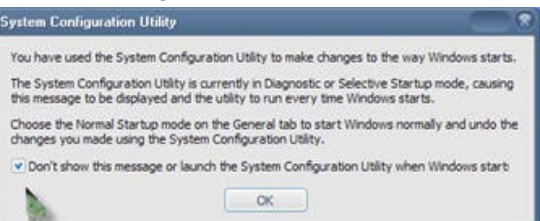

When your machine starts up, you will also see a window letting you know you made adjustments to your *MSConfig*. If you are<br>satisfied with your changes, it is OK to check the box next to the words *Don't show this message or launch the System Configuration Utility when Windows start*. Click the *OK* button and enjoy your leaner machine!

**The trouble with life is there's no background music.**

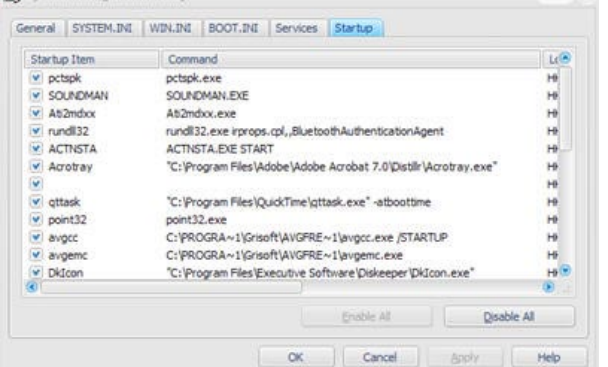

<span id="page-4-0"></span>CompuQuickTips September 2006 September 2006 Volume 12 # 6 page 5

## $GIMP$

### **http://www.gimp.org/windows/**

*GIMP* is the GNU Image Manipulation Program. In short, it is a great FREE graphics program, and if you don't want to spend a lot of money of Photoshop or even PaintShop Pro, this might be the answer you need. Download size is 7.5 Mb. Some things on this *OpenSource*<br>site may seem a little confusing at first. Be prepared to educate

yourself and do a lot of reading.<br>This software will not hold your hand, but if you have an adventurous soul, you won't be disappointed. GIMP is working very hard to rival the likes of Photoshop and other high end graphic

file does not contain the help files, for example. You will need to download that separately.<br>The website has plenty of information and the link to Frequently Asked Questions will explain

The website has plenty of information and the link to *Frequently Asked Questions* will explain<br>a lot and help point you in the right direction while you are getting your feet wet.<br>The best way to learn to use GIMP is to l can cut that down by doing your homework and spending time on the Gimp website. There are all kinds of resources available, from helpful advice, down and dirty how to's, and links to extra toys and plugins you can use.<br>The interface is very *floating pallet* and almost Mac looking, with a main pallet, layers pallet, and the open document is

an independent window. There is no main "container" type window. Everything sort of floats on your desktop. At first glance, you may be a little uncomfortable, but after a while you will discover it is pretty handy knowing you can move pallets out of the way and have complete access to the entire image you are working on at all times. AND, you will have total access to your desktop! When you need access to a pallet or the main image, just clicking what you want will bring it to the

front and ready. The *Layers Panel* is where you can control different parts of your image. To add a layer, right click any existing layer and choose

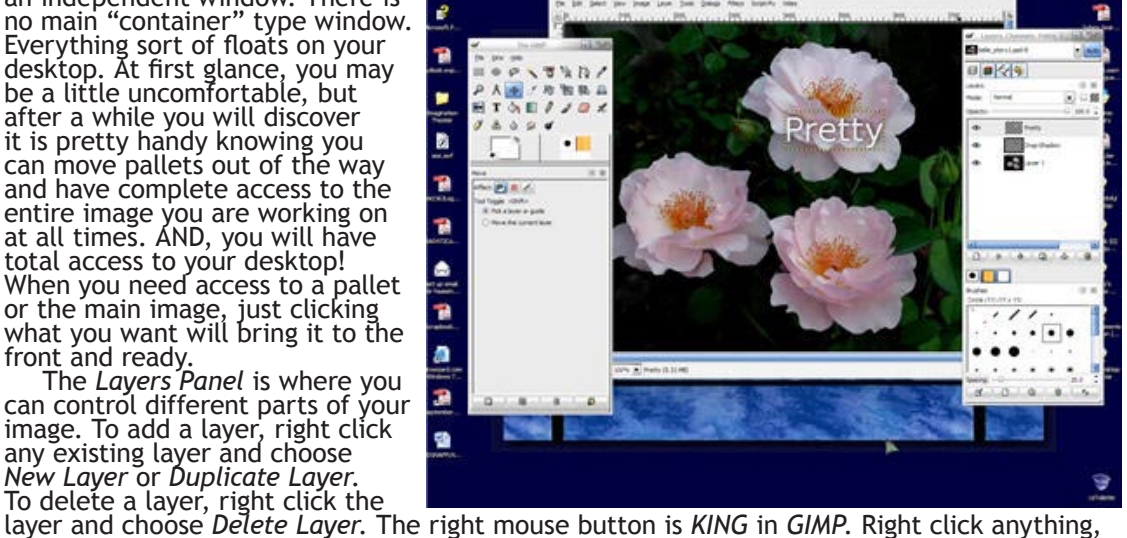

including any object in the image you are working on and the relevant options will appear.<br>The Tools Pallet has lots of goodies. The Text tool is a good one to begin tinkering with.<br>Click the T on the tool pallet. Click an

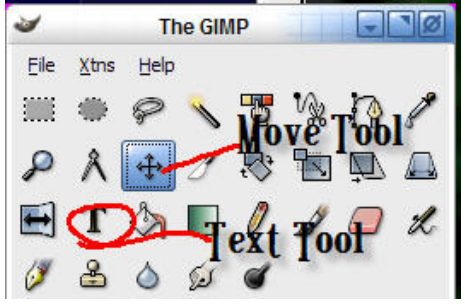

editor box opens, choose the font you want to use from the main tool pallet editor box opens, choose the font you want to use from the main tool pallet and set the size and color. Type the text you want to use in the text editor box. You will see a live preview on your image. Click Close to lock in your changes. When you use the Text, tool a new text layer will automatically be created. Use the Move tool to release the Text tool and move your text

be created. Use the Move tool to release the Text tool and move your text<br>anywhere you want on your new text layer.<br>**Special Effects** are in abundance in *Gimp*. A fun drop shadow can be<br>added by right clicking your text, is that they actually end up on a layer of their own. So, if you don't care for

move the shadow to different positions too.<br>
If you want to move your text and shadow layer<br>
together (with the *Move* tool), you need to link the two<br>
layers by clicking the column to the right of the eye in<br>
the layers the layers panel and to the left of the layer thumbnail. Click to place a link icon next to each layer you want to<br>link so they can be moved together.

**Next Month ...** If you take the plunge and download and install *GIMP*, you will LOVE the next three issues. There will be lots of classic Mrs. Wizard nuts and bolts tips and tricks you will be able to use and *LEARN* with.

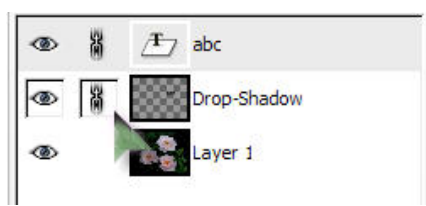

**Smith and Wesson... The original point and click device.**

<span id="page-5-0"></span>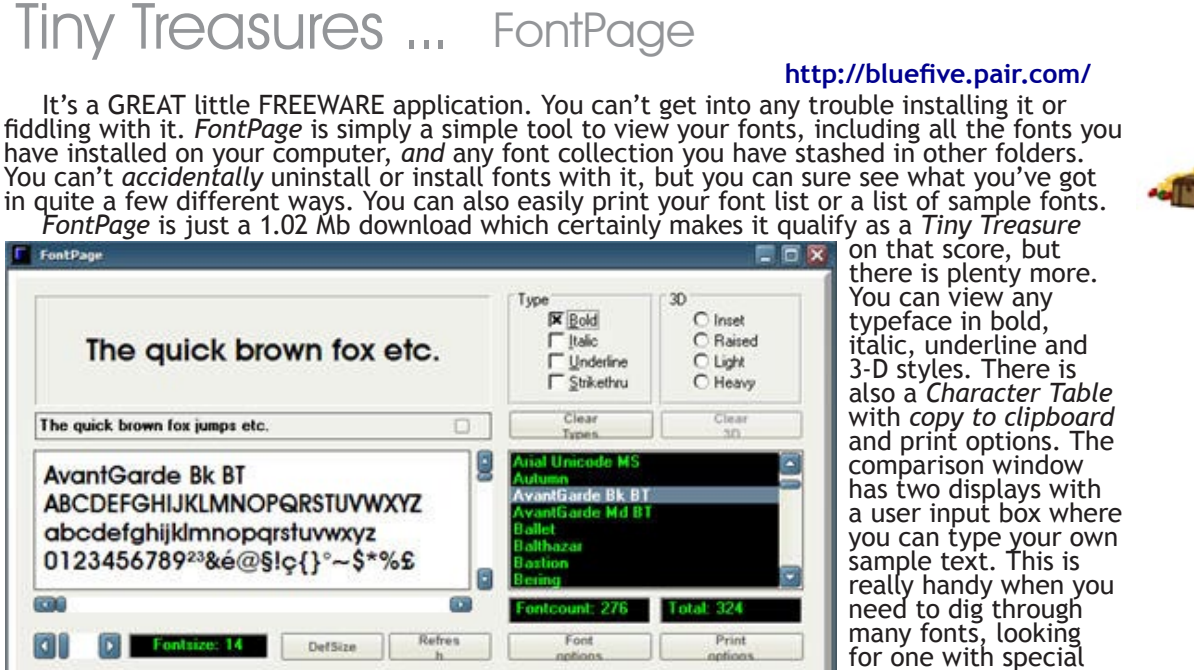

290

8:47 10 AM

Explore the fonts

Startup Cop Pro **http://pcmag.com**

Preview other

characteristics.

This is a nice little tool to help you keep your startup nice and clean. It will help you make educated choices about what you want to allow to start when Windows starts and what is unnecessary. Really, with newer computers being as powerful as they are, you can certainly afford the luxury of allowing most programs to do what they want. There are times though, when it is just nice to know what is going on, and Startup Cop Pro can help. Clicking each startup item will cause available information to appear in the bottom window pane. In that information pane is a handy Google link that will cause your browser window to open for even more information.

The zipped installation file is only 1.31 Mb. It is very easy to install and use. You can let it control what starts up on your mcahine or use it for information only, and don't let it start with Windows or let it control the actual programs starting up. To change the settings for Startup Cop, click the *Settings* button and *uncheck* where it says *Run*  Either way, it is a great way to learn more about some of the inner workings of your<br>computer.

computer. You can only get it from the PC Magazine Utility Library, either as a one time charge download (very reasonable pricing) or if you have a subscription (about \$20), you can download all the utilities you want. Believe me... There are enough goodies up there to keep anyone happy for a long time!

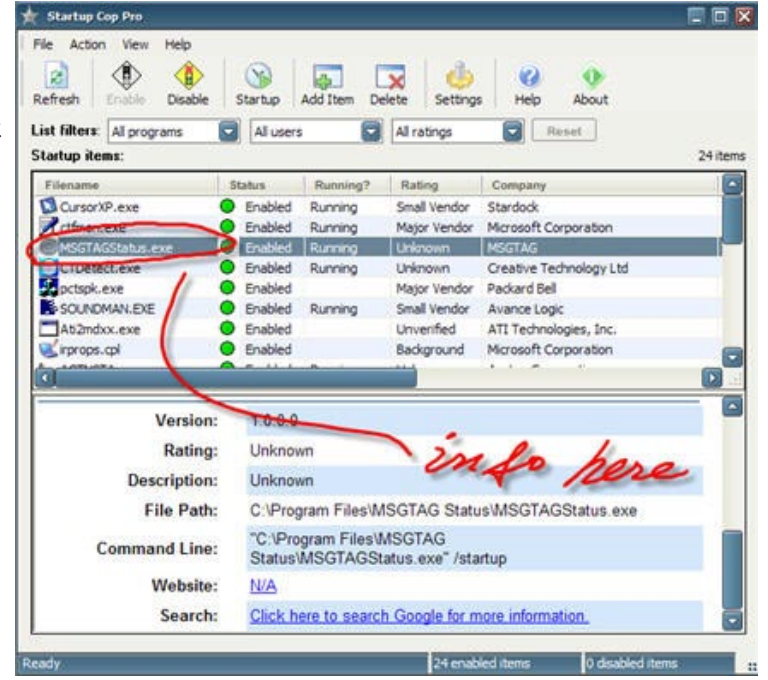

**Being "over the hill" is much better than being under it!**

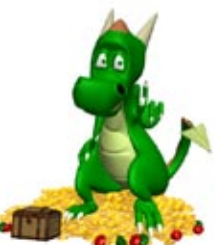

<span id="page-6-0"></span>CompuQuickTips September 2006 Volume 12 # 6 page 7

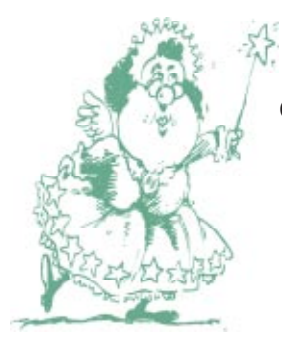

**NyQuil, the stuffy, sneezy, why-theheck-is-the-roomspinning medicine.**

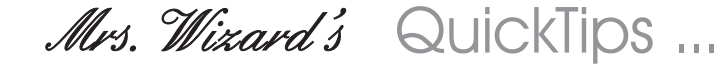

**Copy text or graphics from a pdf file ...** The *Portable Document Format* (PDF) is a great way to make sure a page looks as good to the person reading it as it did when it was created. You can pick up the FREE Acrobat reader by going to http://www.adobe.com/products/acrobat/readstep2.html. The next time you<br>open a pdf document, take a quick look at the toolbar at the top of the main window. The little hand tool allows you to "grab" the page and move it up or down. Directly to the right of the hand tool is the selection tool. Click it once to

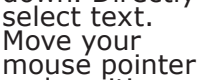

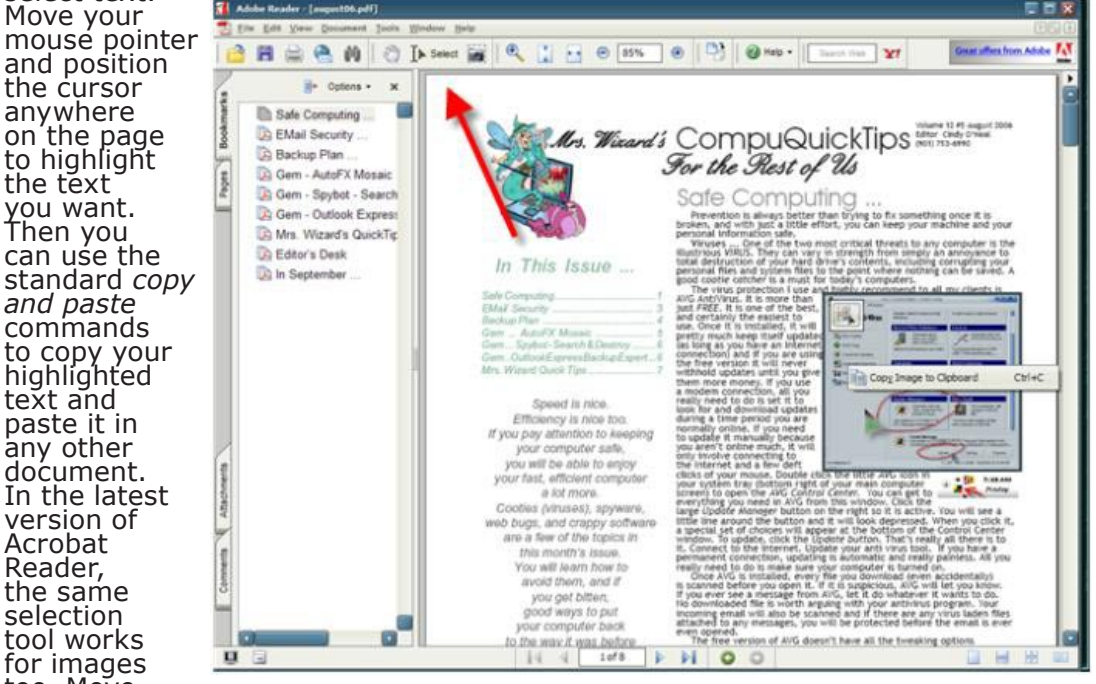

too. Move your mouse pointer to any image and click it once to highlight it. Right click<br>the highlighted image and choose *Copy to Clipboard*. Paste your image into any<br>other application that will accept clipboard images.

the highlighted image and choose *Copy to Clipboard*. Paste your image into any<br>other application that will accept clipboard images.<br>**End Key ...** You have probably already seen the *End* key on your keyboard, but<br>have you can do? Well start putting it to work. It needs to be loved.

 The *End* key can do different things, depending on the program you are using at the time. Its main use is to quickly get you from the top of a page to the bottom. If you are browsing on the Internet and find a great web page that has lots of information, but you want to get to the bottom quickly, press the *End* key once<br>and you will instantly be transported to the bottom of the page.

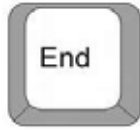

This applies to any web page, document, anything with text on it. If you are working on a document with just a little text, the *End* key will take you to the<br>end of a line, which can also be quite useful.<br>**Select All ...** Dragging your mouse from the top to the bottom of a long page<br>to highlight t

tedious at times. If you would like it *quick and neat*, use this universal keyboard<br>command instead. While holding down the CTRL key, press the letter A on your<br>keyboard once. This will highlight an entire document page,

page, pictures and all. Once it is highlighted, you can click the word *Edit* at the top of the main window, then choose *Copy* to put all that information into<br>your *Clipboard* to be *Pasted* anywhere you want to your *Clipboard* to be *Pasted* anywhere you want to paste it.<br>**Task Manager via the Mouse ...** Here's a quick way<br>to get to your Task Manager without having to press

*CTRL+ALT+DELETE* (the three finger salute). Right click any *empty* area of your *Taskbar* (at the bottom of your main computer screen) and choose *Task Manager*. It really is that easy!

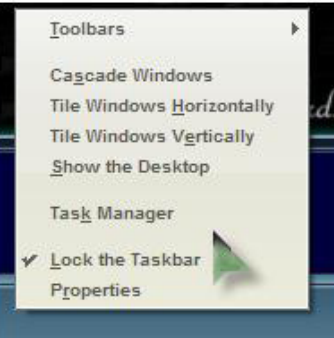

E:\Graphics\InDesign\2006 Newsletteseptember06\september06.inddE:\Graphics\InDesign\2006 Newsletteseptember06\september06.indo CompuQuickTips September 2006 Volume 12 # 6 page 8

 All rights reserved. Unless otherwise indicated, articles may be reprinted in non profit publications without express permission, subject to the following conditions. Full acknowledgment must be given to The O'Neal Solution and the author. The article must be reproduced in its entirely without editorial changes, deletions or additions. The information contained in this newsletter is believed to be correct and accurate. The O'Neal Solution however, cannot and will not assume responsibility for the consequences or errors contained in articles or misapplication of any information provided. The opinions expressed in these articles are those of the author. Any information used from these articles is at the user's own risk. Articles in this newsletter may contain trademarks of various companies. Any proprietary right those companies have in those

# Editor's Desk

This *FREE* newsletter is dedicated to taking the mystery out of computers in an entertaining, informative way. If you have any questions or comments, please, drop me a line, give me a call or email me and let me know what you think and would like to see addressed in future issues. I really enjoy hearing from you and am happy to help. You can receive e-mail notification when this electronic version of CompuQuickTips is ready each month by visiting Mrs. Wizard's Web listed below. You will be able to receive it as a pdf file in your browser or save it on your desktop. Download the latest version of Adobe Acrobat Reader for *FREE* at

<u>http://www.adobe.com</u>.<br>— Help support CompuQuickTips by ordering Mrs. Wizard's CD Essentials<br>when you visit <u>http://mrswizard.com</u>. Look in the Special Offer section<br>for more information and other ways to help. Due to pop latest version of the CD has ALL the Tiny Treasures and Gems on the CD for you to install with one click of your mouse, as well as lots of Mrs. Wizard's favorite wallpapers. There are even a few short videos to help you learn by

seeing. This is a terrific learning tool! Just pop in the CD and have fun!<br>If you want ALL the daily quick tips in one place, as well as lots and<br>lots of custom wallpapers for your desktop, think about joining the Happy Dragon Club at the mrswizard.com website. A very small (one time) donation will get you access to a growing number of *Members Only* goodies.

Sincerely,

Cindy O'Neal

Mrs. Wizard's Webs<br>http://mrswizard.com http://compuquicktips.com

In October ...

System Restore More on GIMP

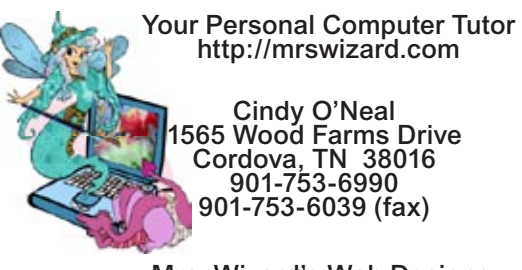

Mrs. Wizard's Web Designs http://crwebnow.com

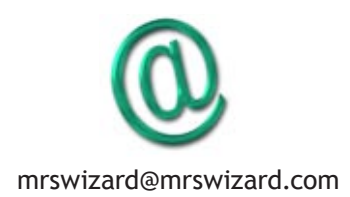

names is hereby acknowledged.